## **Kom i gang med Locklizard på IOS iphone/ipad**

I Byggedata er e-publikationerne fra SBi, DBI og Dansk Standard beskyttet vha. en DRM (Digital Rights Management) løsning, der hedder Locklizard.

For at se publikationerne, skal du derfor gøre følgende første gang du skal i gang med at læse en af dem:

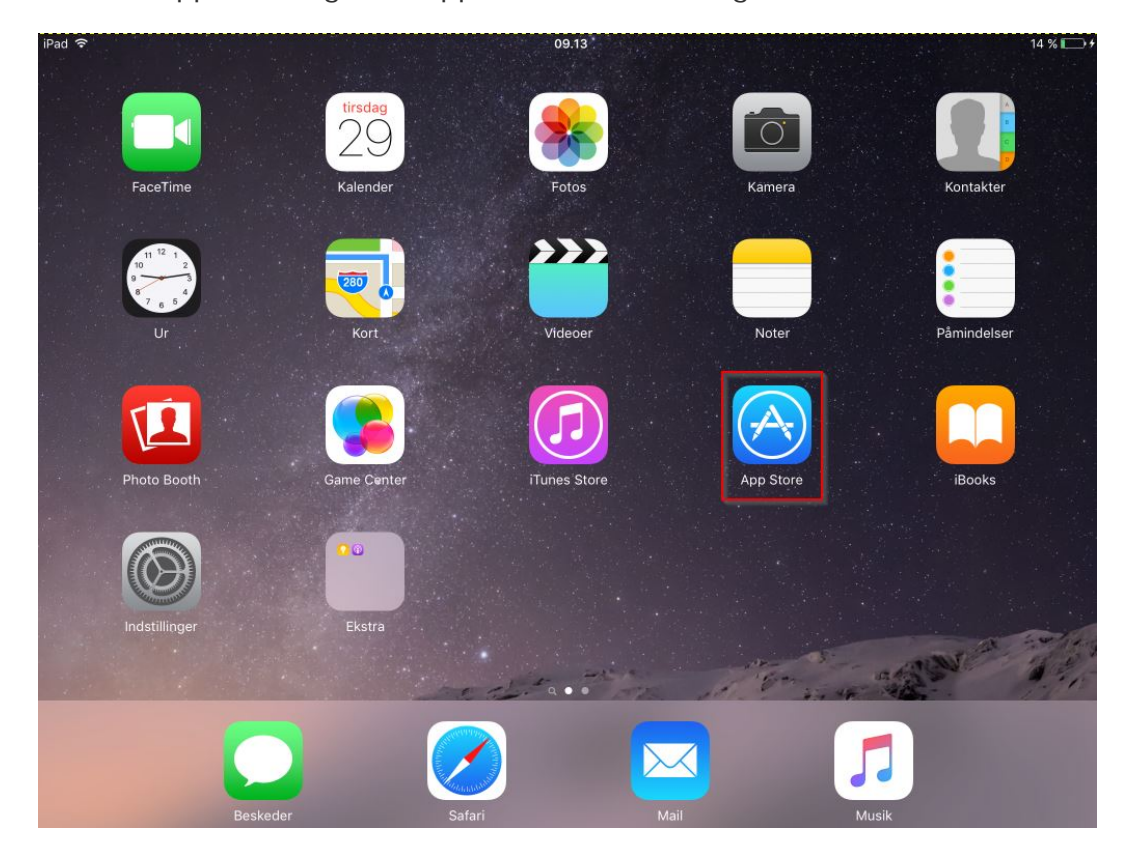

Gå ind i App Store og hent appen Locklizard Safeguard.

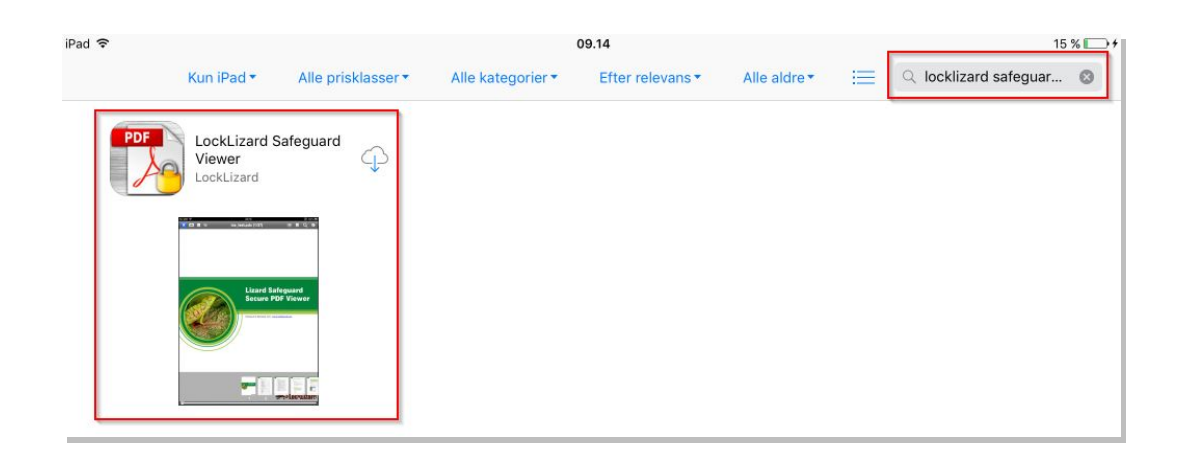

Appen ligger nu på din skærm sammen med dine andre apps.

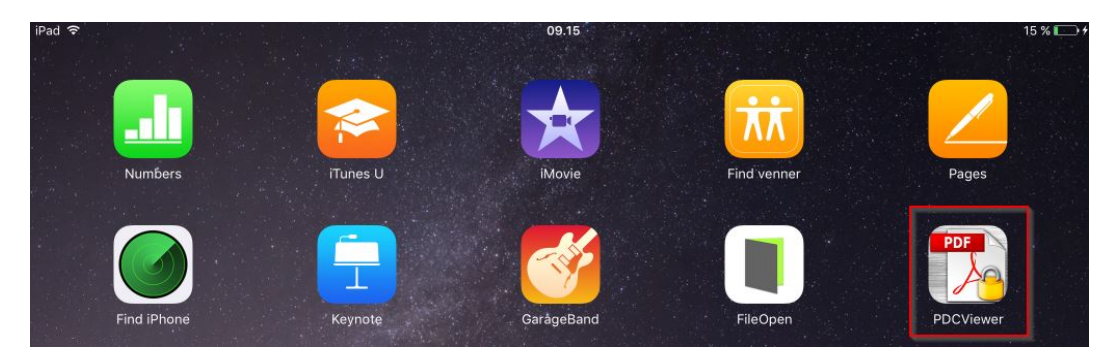

#### Log på Byggedata eller Branddata

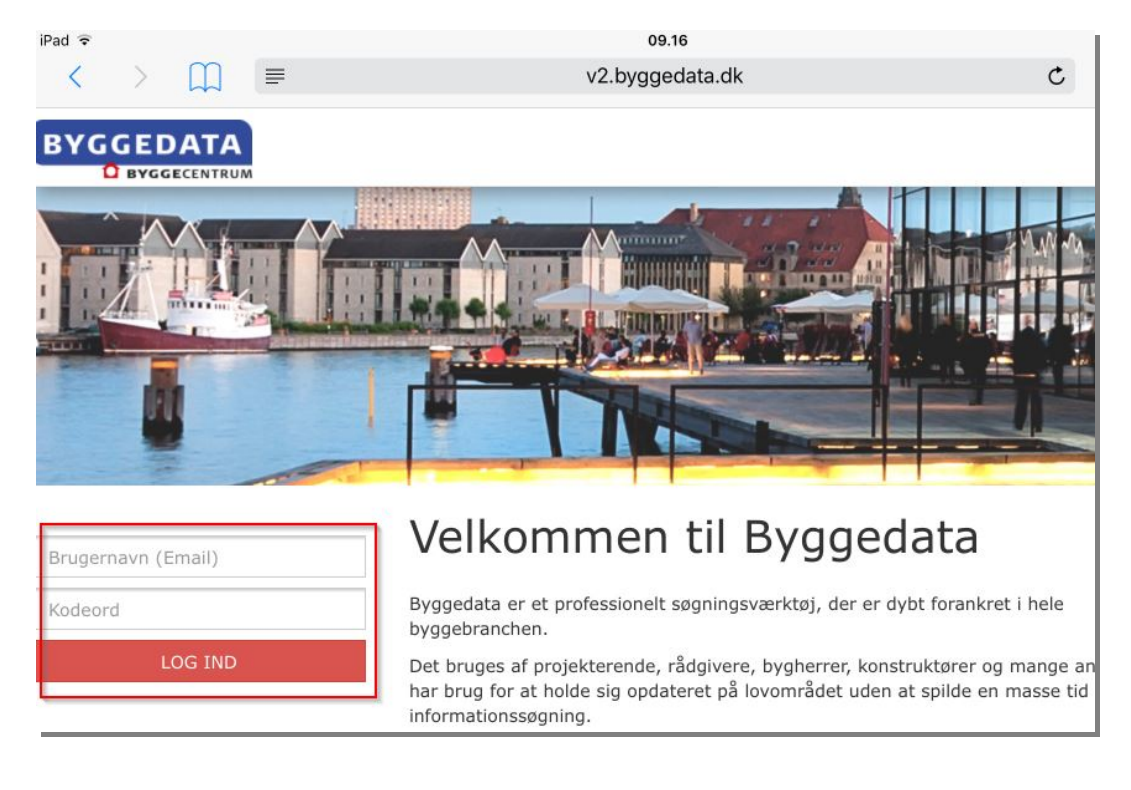

Klik på linket "Kom i gang med Locklizard her"<br>iPad \*

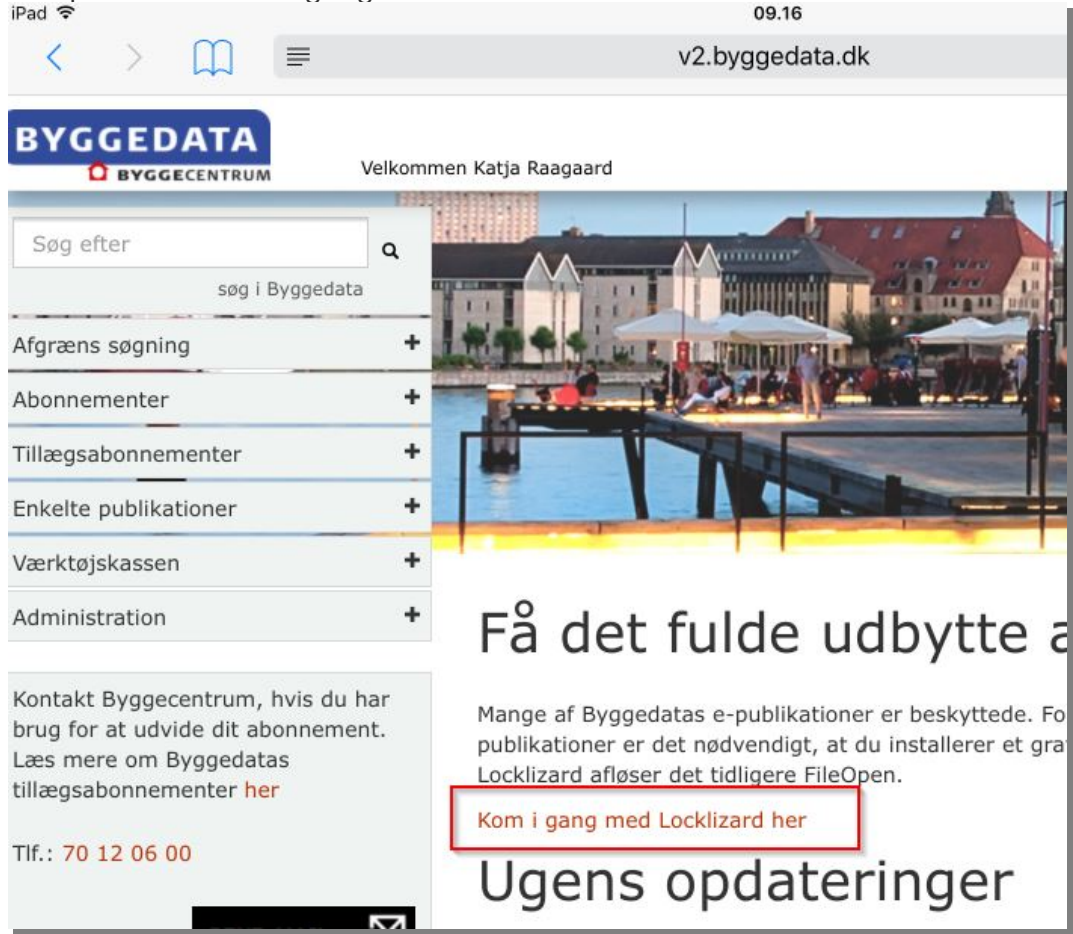

Klik på linket "Bestil personlig licens"

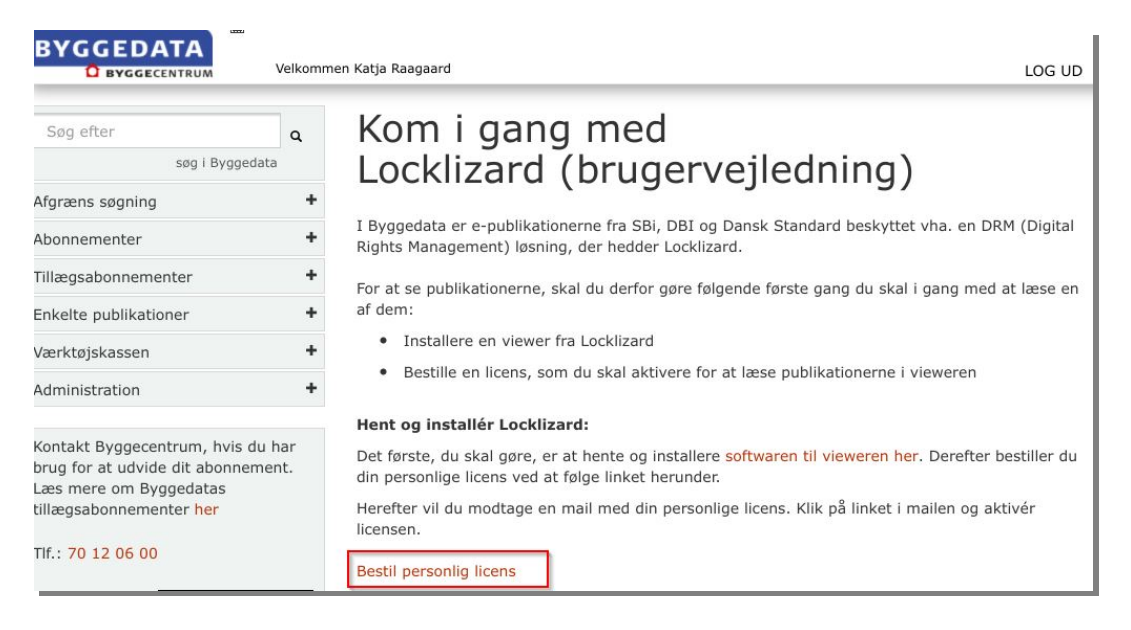

## Indtast din e-mail din e-mail og tryk send

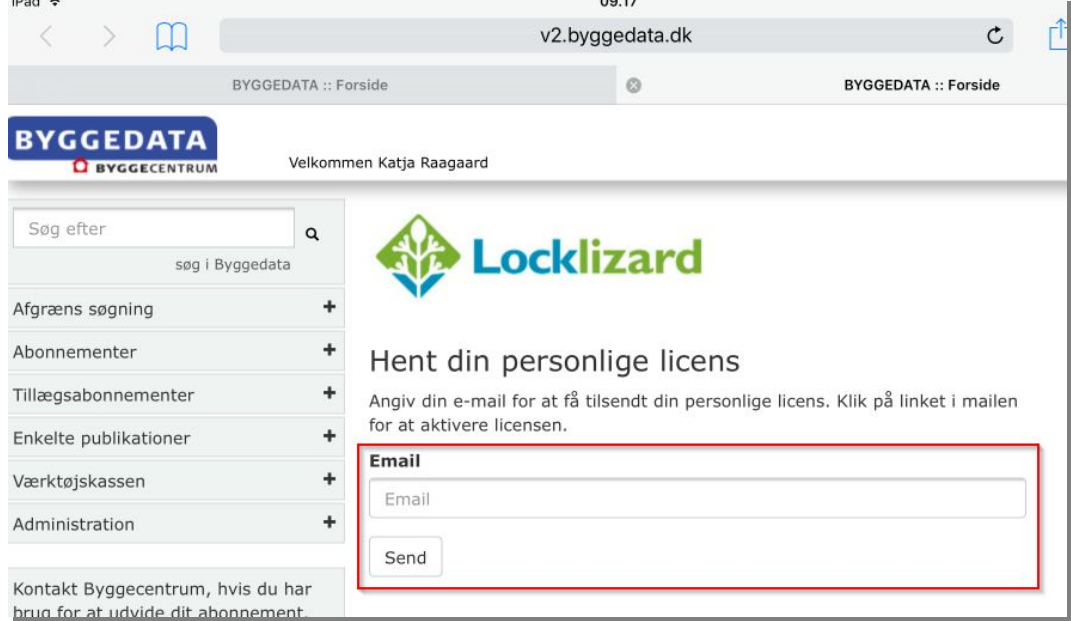

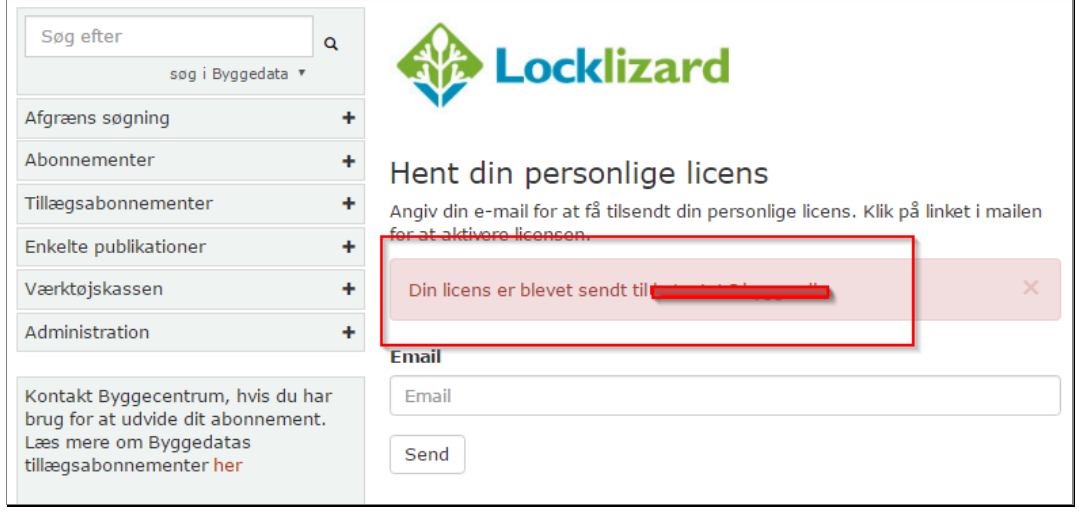

Du modtager nu en mail fra Byggedata med et link til din personlige licens. Klik på linket for at aktivere licensen.

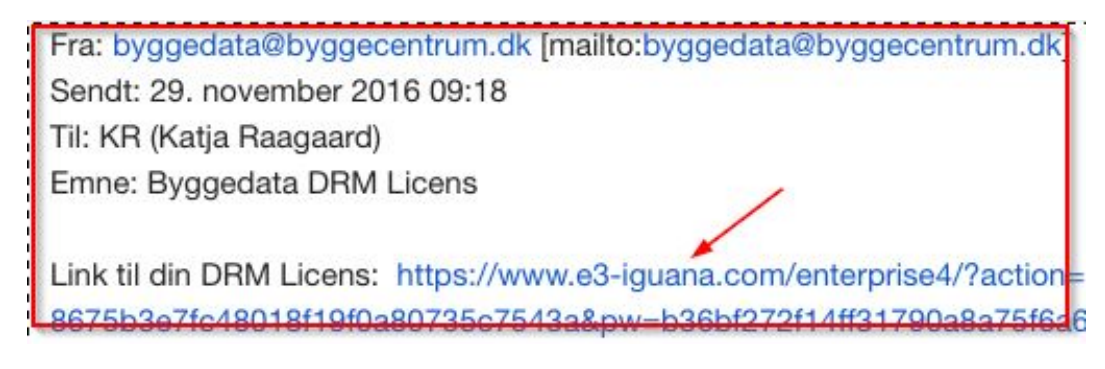

Klik på "Åbn i PDCViewer"

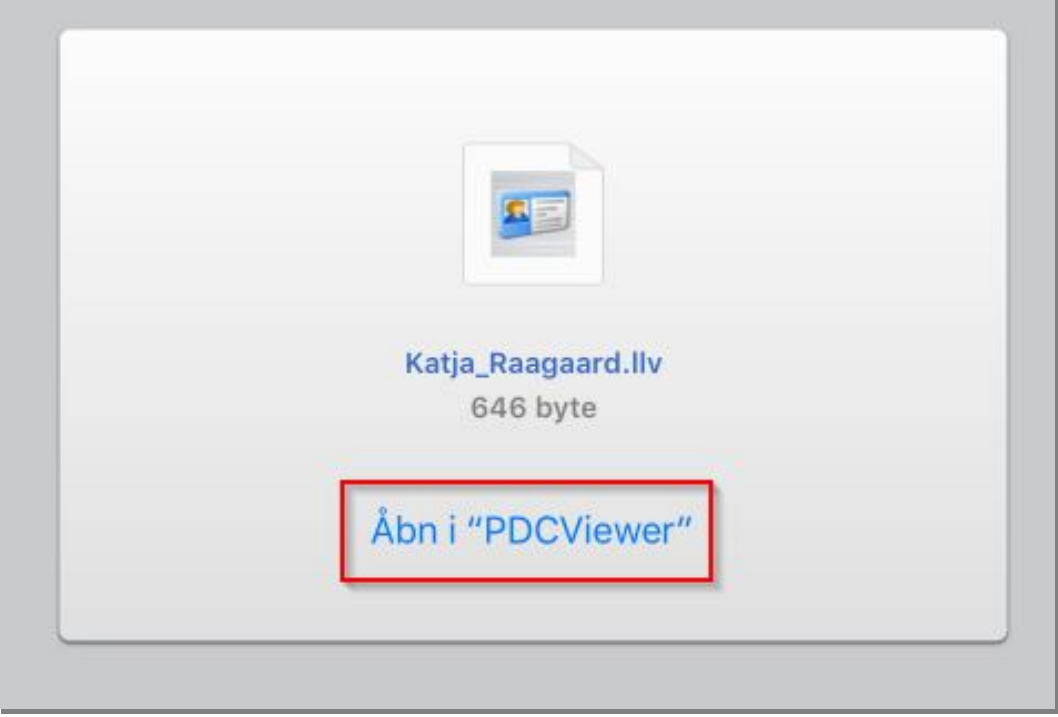

Licensen lægger sig dernæst i vieweren hvor du klikker på den, den er nu registreret og du kan gå i gang med at læse e-publikationerne i Byggedata/Branddata. Ĭ.

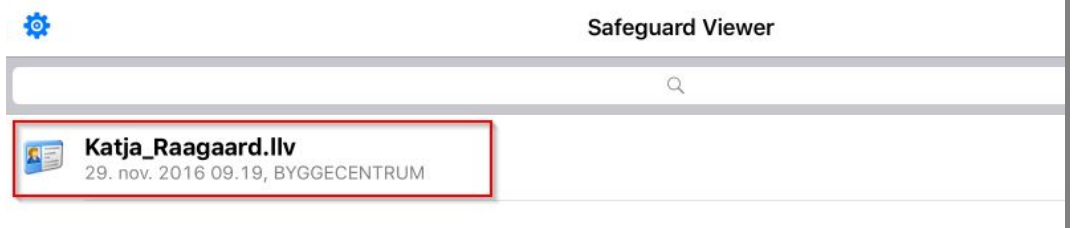

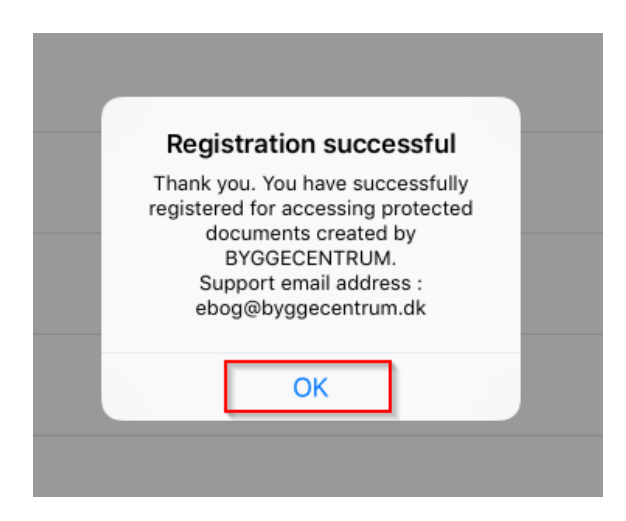

Log på Byggedata/Branddata og åbn for dit tillægsabonnement

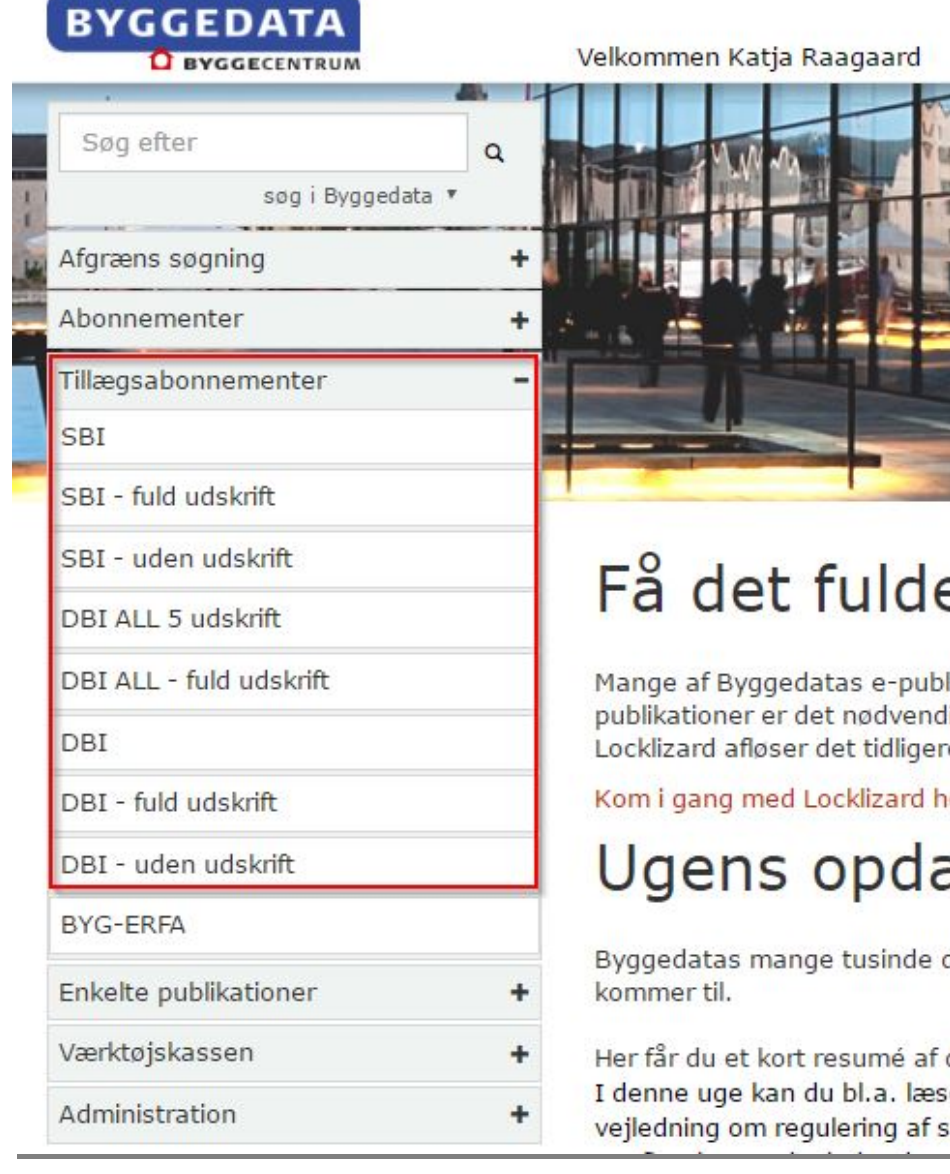

# Find den ønskede publikation og klik på den<br>SBI anvisninger

Hvis du har et tillægsabonnement til SBi-anvisninger, kan du se alle publikationerne fuldt ud og udskriv ubegrænset afhængig af abonnementstypen.

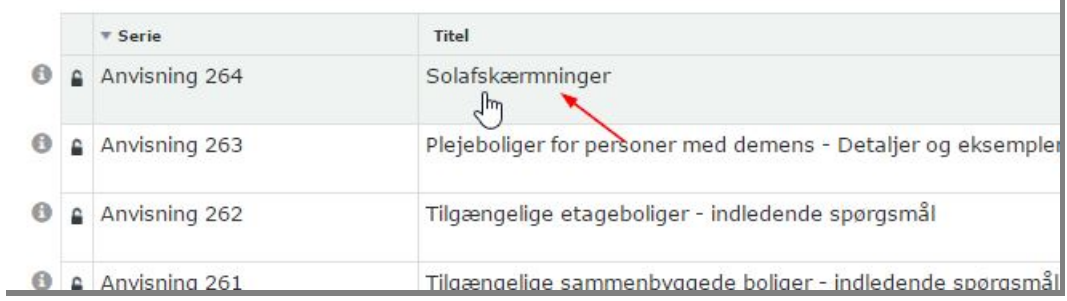

#### Vælg at filen skal åbnes i PDCViewer

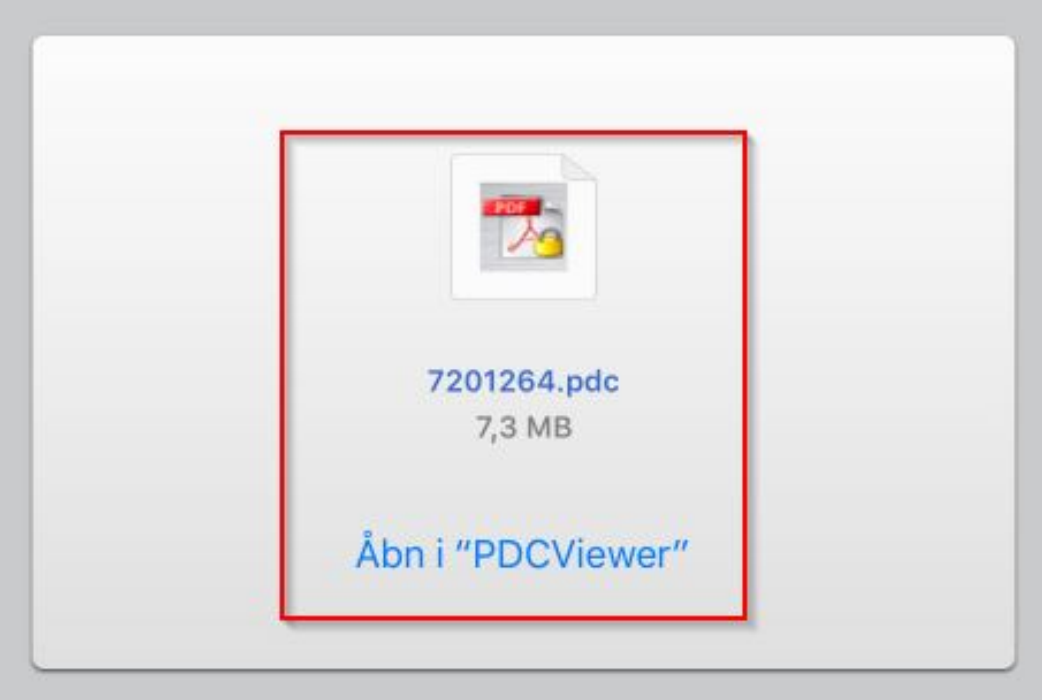

Filen lægger sig nu i appen, hvorfra du kan åbne og læse den<br>
\*Tilbage til Safari

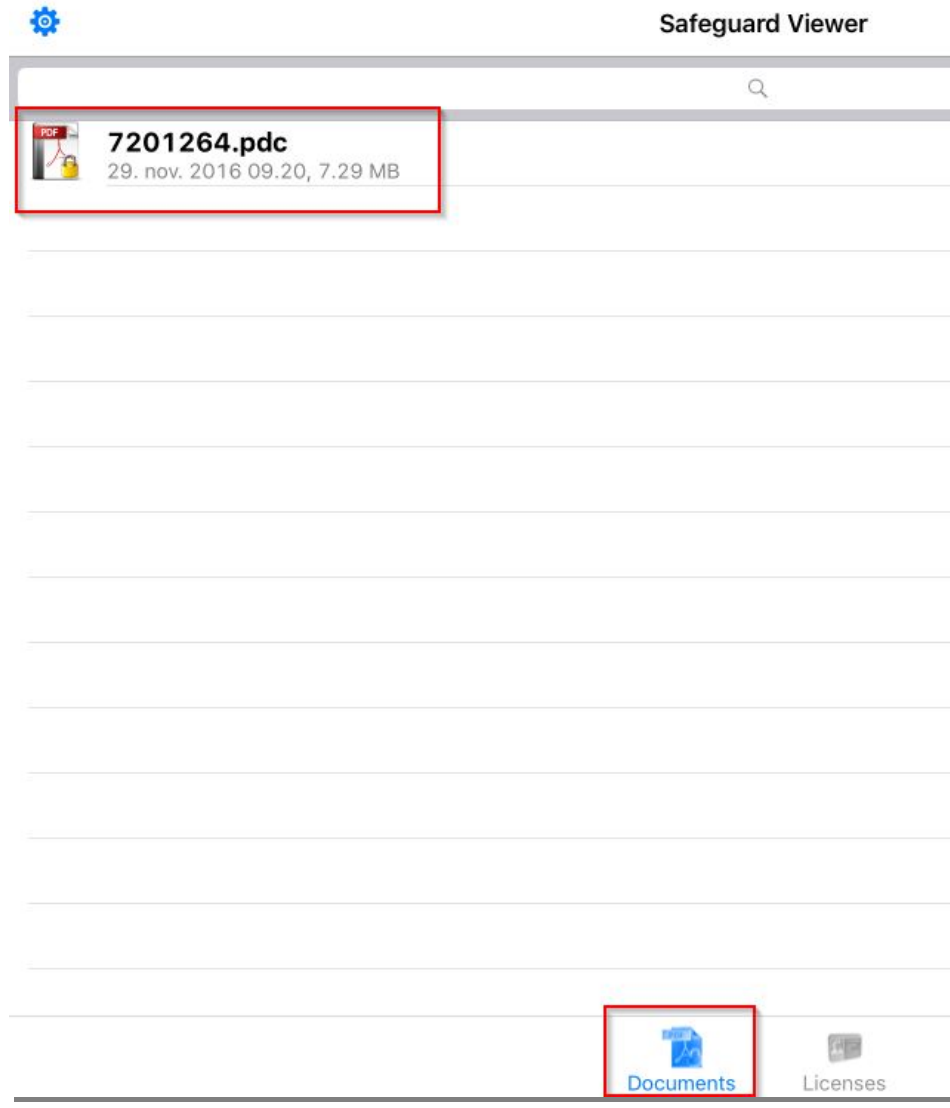

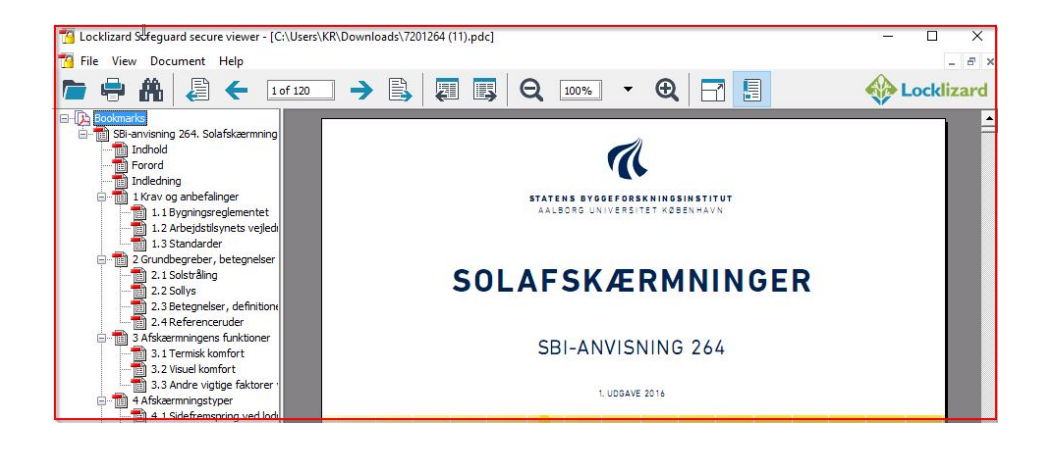